The first step of the annual evaluation process is for the employee to complete a Self-Evaluation. The Manager and 2nd Level Manager will then complete the Manager Evaluation and see a side-by-side of the self-evaluation.

- 1. Log in to **Workday**
- 2. Click on your Inbox  $\mathbf{r}$
- 3. Select the inbox item for **Manager Evaluation: 2020/2021 Annual Performance Evaluation**
- 4. Review and complete each section.

If you require more information from the employee, you may click on the section header and from the drop-down menu, click on Summary. At the bottom, you have the

option to **Send Back Send Back** . Be sure to notify the employee if you do send back as the Inbox will not show the reason.

### **Note for 2<sup>nd</sup> Level Manager Approval:**

- **1.** Follow same instructions to review the employee self-evaluation and manager evaluation.
- **2.** You may make comments in the Manager comment boxes. Please include your name with any comments you make. Follow same instructions to review the employee self-evaluation and manager evaluation.

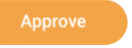

3. Once complete, click on the Approve button to send to the employees' supervisor to meet with the employee.

**Section: Results Achieved** – These are the goals for this review period (4/1/2020 – 3/31/2021).

- 1. Review each goal and ensure that all sections are complete. If the goal is completed, make sure it has a completion date.
- 2. To comment on a goal, click on the goals' edit button. Enter comments regarding this goal in the Manager Evaluation Comment Box.
- 3. To add a goal, scroll to the bottom and click on

and complete the form by entering the Goal, Category, Due Date (if unknown, select 03/31/2021), and the Status. If Status is complete, enter Completion Date.

**Next** 4. When all goals have been updated, click NOTE: if you click Add and no longer need to add another

goal, click on the  $\leftarrow$  button

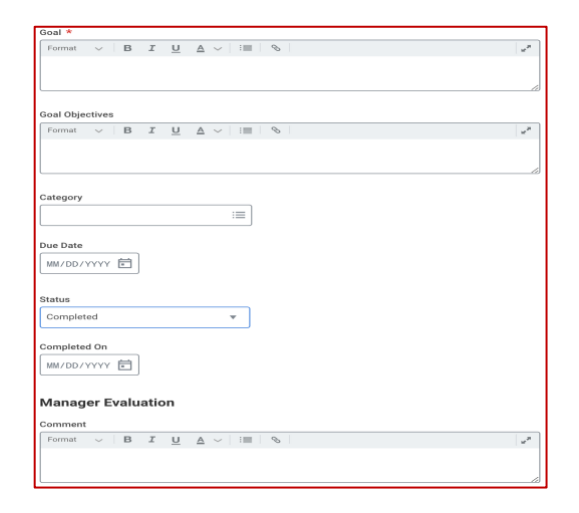

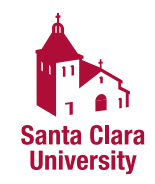

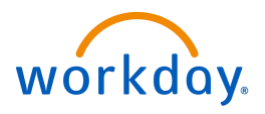

### **Section: Position Description**

- 1. Click on the edit  $\mathscr O$  button.
- 2. From the drop-down screen respond to the question, "Does your position description accurate reflect your major responsibilities?" and provide comments.

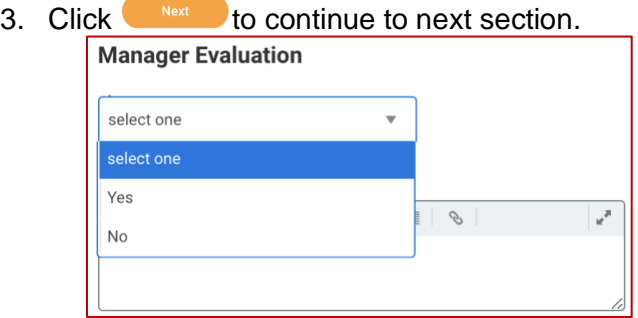

### **Section: Performance Indicators**

- 1. For each Competency, Click on the edit button and select a rating from the drop-down menu using the rating guide at the top.
- 2. Click in the Comment box to provide comments.
- 3. Once ALL competencies (6 for staff and 9 for managers) have been completed, click Next

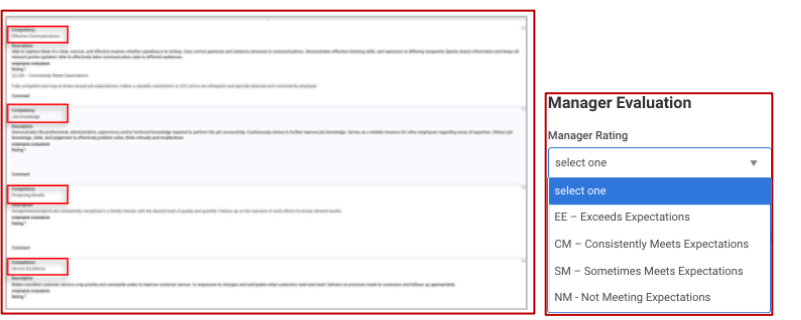

### **Section: Main Accomplishments**

- 1. Review the professional accomplishments entered by employee during the current review period
- 2. Click on the edit  $\mathscr O$  button and provide comments.
- 3. Click Next  $\begin{array}{c} \bullet \quad \text{Next} \\ \text{Manager Evaluation} \end{array}$  to go to next section.

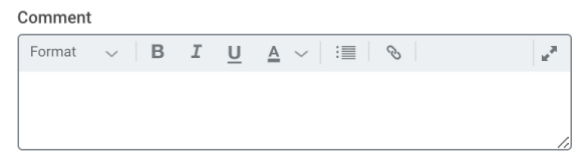

## **Section: Goals for Next Review Period**

A minimum of 3 goals is required for the next rating period (April 2021 – March 2022). Recommended Goal: Participate in at least one personal or professional development program to foster an enriched understanding of diversity, equity, and inclusion and its application to your department.

- 1. Review goals entered by employee.
- 2. To edit any information, click on the button.

- 3. To add an additional goal, Click on the Add button.
- 4. Enter Goals. All Goals must have a Goal, a Status (e.g. Not Started), a Category, and Due Date (if unsure, enter 03/31/2022).

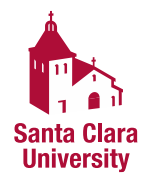

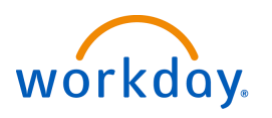

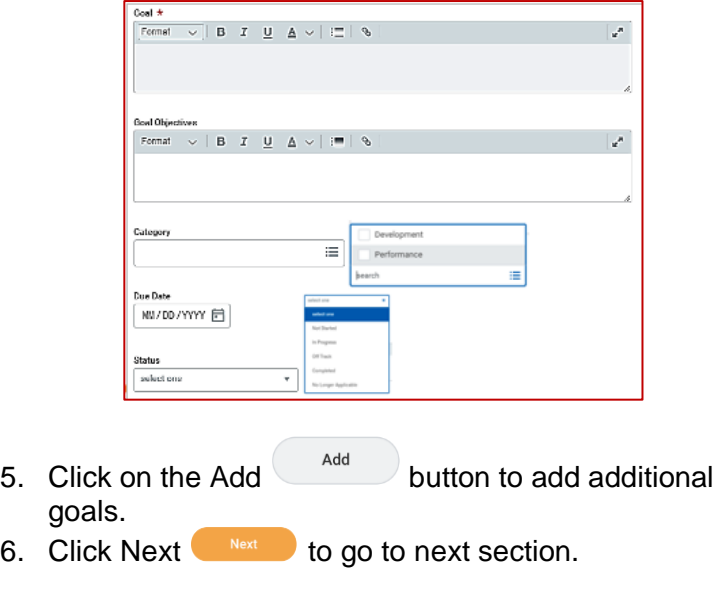

## **Section: Supporting Documents**

- **- if none, click** Next
- 1. To review employee submitted document, click on the document

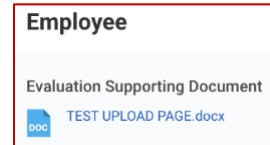

- 2. To upload a supporting document, click on the the Add button.
- 3. Click on the Attach  $\begin{bmatrix} 4 & 4 \end{bmatrix}$  button to select the file.

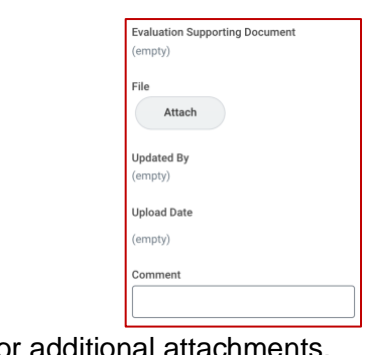

- 4. Repeat fo
- 5. Click Next  $\begin{array}{c} \bullet \quad \text{Next} \quad \bullet \quad \text{to go to next section.} \end{array}$

## **Section: Overall**

- 1. Click on the  $\ell$  button.
- 2. Enter the overall rating for the employee for the 2020- 21 performance evaluation period.
- 3. Provide any additional comments or summarize employee performance during this review period in the **Overall Commentary** box.

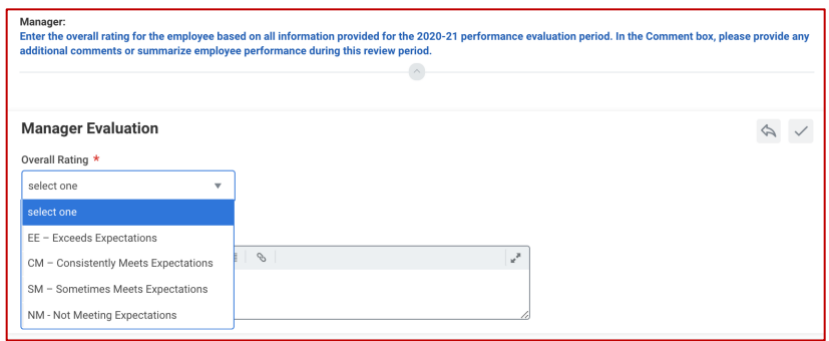

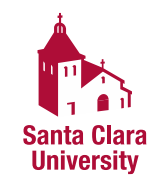

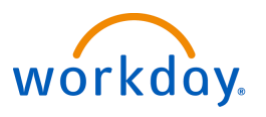

### **Section: Summary Review**

1. Prior to Submitting the evaluation for 2<sup>nd</sup> level manager review, you have an opportunity to review and edit. To

edit any information, click on the button.

Submit

- 2. Once complete, click on the Submit button to send to your manager for review and approval.
- 3. You may receive an Error box when submitting. Please click on View All and fix any errors.

**View All** 

 $(1)$  9 Errors

**Submit** 

4. Once complete, click on the Submit button.

#### **Next Steps:**

- The evaluation will be sent to your manager for review and approval.
- You will receive a Workday inbox item to print the PDF document and set up a meeting with the employee to discuss their performance evaluation.

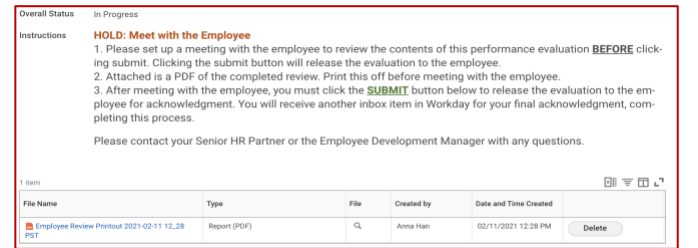

- After meeting with the employee, go back to the Workday Inbox item and click Submit  $\Box$  to release the evaluation to the employee.
- The employee will receive a Workday Inbox item to acknowledge that they have received their performance evaluation and provide comments.
- You will receive another Workday inbox item to review any employee comments. Click on Manager Acknowledgment and select the Status of **Acknowledged** and add any comments.

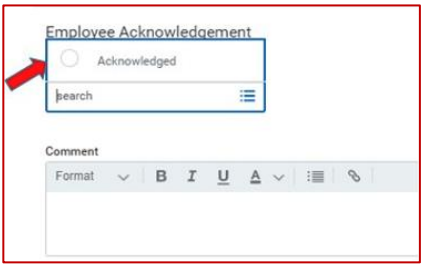

**Once complete, click on the Submit submit button. This will complete the process.**

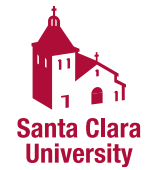

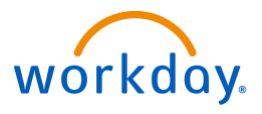